ICT基盤センター講習会

# **電子メールシステム 多要素認証 設定は これでOK!**

この講習会は情報セキュリティ基礎講習会を兼ねています

上繁義史(ICT基盤センター 情報基盤デザイン部門長 准教授)

# **今回のおはなし**

1. [導入の背景](#page-2-0)

④ [電話](#page-22-0)

- 2. [多要素認証ってナニモンだ!?](#page-4-0)
- 3. [多要素認証の設定](#page-8-0)
	- ① [共通の操作](#page-10-0)

#### ② [認証アプリ](#page-13-0) ③ SMS[の利用](#page-18-0)

<del>のーアプリパスワード</del>

#### **【訂正とお詫び】** アプリパスワードは「全学必須化」以後でないと設定できないことが確認 されましたので,本講習会の内容からは削除いたします。 当方の確認不足によりご迷惑をおかけしまして,誠に申し訳ございません。

- 4. [上手くいったかの確認&設定の変更・追加・削除](#page-27-0)
- 5. [多要素認証の国外利用での注意](#page-32-0)
- 6. [お問い合わせはこちら](#page-33-0)

ICT基盤センター講習会~電子メールシステム 多要素認証 設定はこれでOK! 2010 2020 2021 2022

<span id="page-2-0"></span>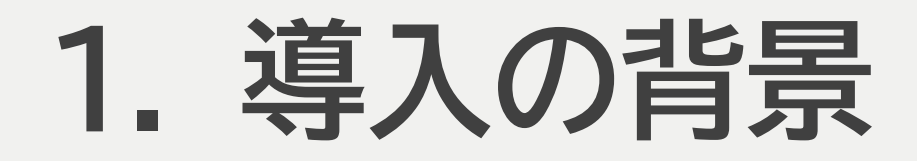

- あちらこちらでID・パスワードが盗まれています
- 長大IDも例外ではありません
- フィッシング詐欺により窃取されるケースも発生しています
- 長崎大学としても,セキュリティ強化は喫緊の 課題です
	- ⚫ 標的型攻撃メール対策訓練を2カ年にわたり実施 してきました
	- 学内ネットワーク更改に伴って, セキュリティ強化 対策を実施しています

Microsoftのメールにおいて,現行の基本認証(ID・パスワード認証)が 2022年10月以降非推奨となります(2022年1月6日現在)

ICT基盤センター講習会~電子メールシステム 多要素認証 設定はこれでOK! 2010 2020 2021 2022

WEBSIT username  $.........$ 

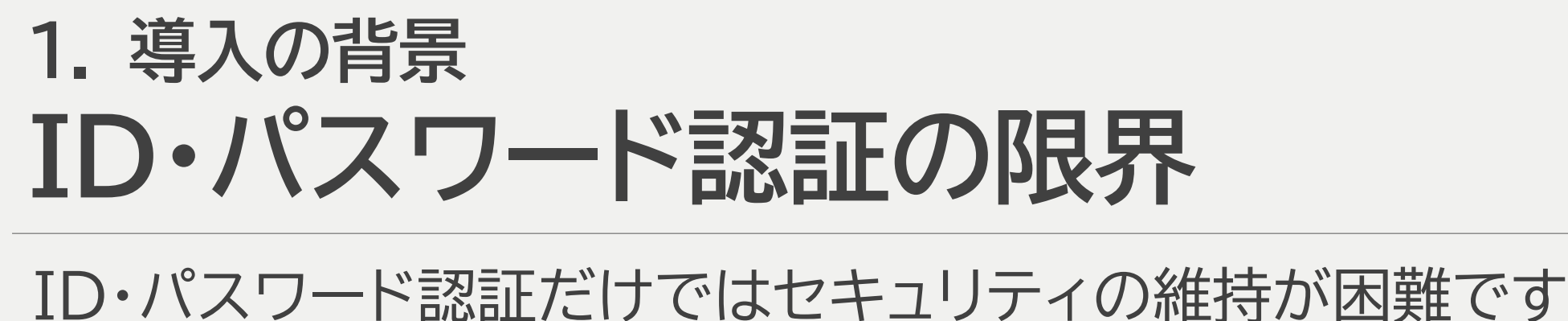

- すでに多要素認証がアタリマエのサービスも
- Google, Yahoo ほか

**ID・パスワード認証**

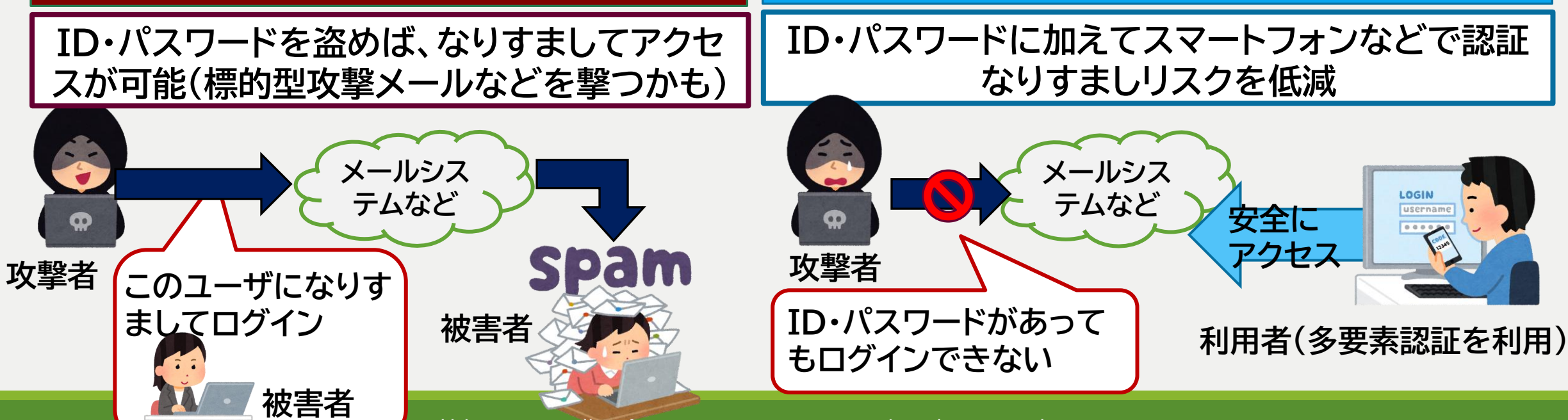

**多要素認証**

 $\overline{{\mathsf{A}}}$ CT基盤センター講習会~電子メールシステム 多要素認証 設定はこれでOK!  ${\mathsf{A}}$ 

# <span id="page-4-0"></span>**2. 多要素認証とはナニモンだ!?**

### 下記の認証方式のうち,**複数の方式を用いた認証**です ⚫ 本学のケースでは,ID・パスワード認証→スマホや電話での認証なので, 「2段階認証」とも言えます

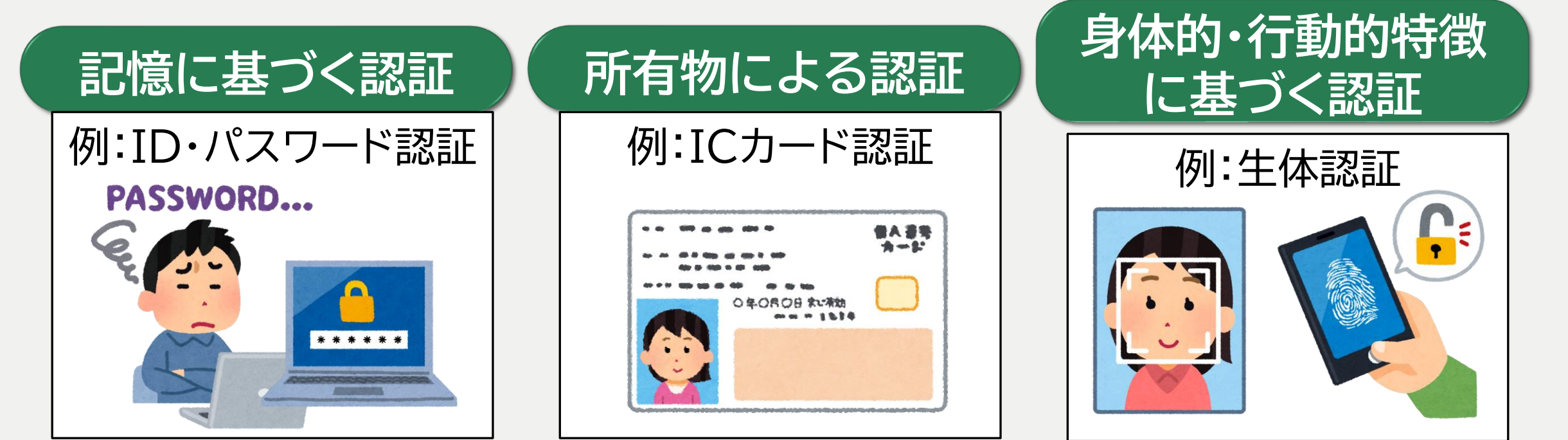

ICT基盤センター講習会~電子メールシステム 多要素認証 設定はこれでOK! カランス アイランス ちょうしょう

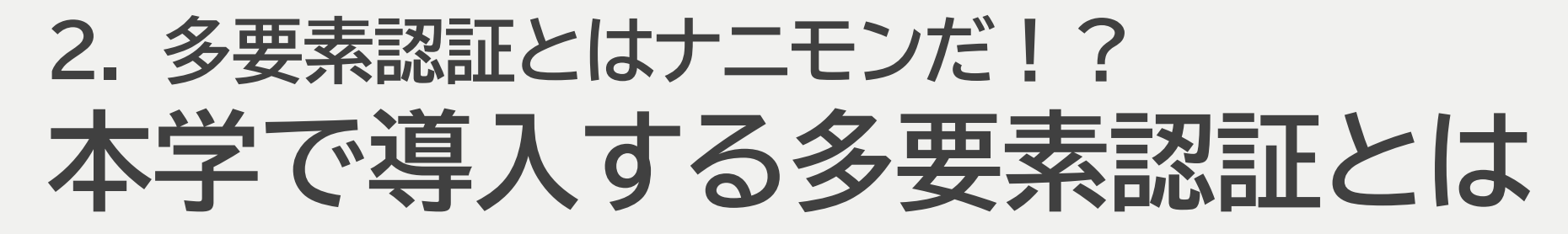

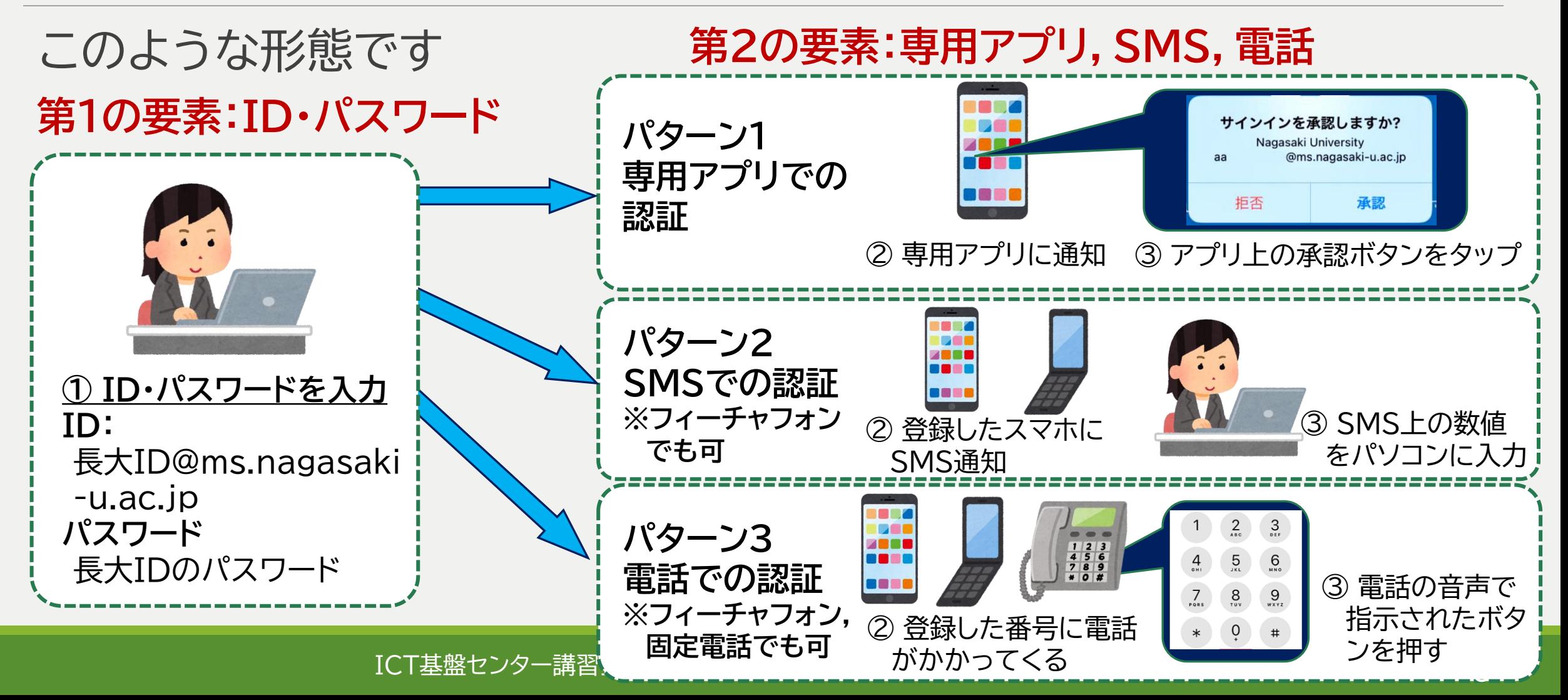

## **2. 多要素認証とはナニモンだ!? 全員設定しないといけないのですか?**

## **本学発行のメールアドレスを有する全員に設定いただきます**

「私は関係ない」と考えたいお気持ちも分かるのですが・・・

- ●「学外からメールを使わない」
	- 利用者本人はそうでも,攻撃者は情け容赦なくアクセスしてきます
- ●「見られてもマズい情報は入っていない」
	- 不正ログインされれば,その利用者の名前で不正メールがバンバン出ます
- ⚫ 「複雑なパスワードを設定している」
	- ある程度安全ですが,標的型攻撃などで窃取されれば無意味です

## **セキュリティ強化は「全員が行うこと」により有効となります**

**蟻の一穴から長崎大学全体がサイバー攻撃の危険にさらされます**

## **2. 多要素認証とはナニモンだ!? 導入のスケジュール**

## 以下の2段階で導入を進めてまいります

**周知・設定期間**

- 各自で多要素認証の設定作業 をおねがいします
- **設定作業後も,これまでのID・ パスワード認証が利用できます**
- 設定作業のマニュアルや講習会 など,ICT基盤センターのHP をご参照ください

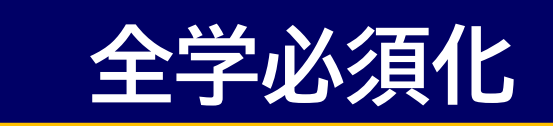

## **令和4年1月~ 令和4年5月以降(予定)**

- 多要素認証の**設定が必須**にな ります
- 周知・設定期間で設定していな い方は設定作業が必要です
- **学外からのアクセスでは多要素 認証**を時々求められます

#### ICT基盤センター講習会~電子メールシステム 多要素認証 設定はこれでOK! スピアンターの アクレストランス

# <span id="page-8-0"></span>**3. 多要素認証の設定**

- 本講習会では3つの方式を説明します
- 各方式の設定作業は5分~10分程度で行えます
- **2種類以上の認証方式の設定を強くお勧めします**
- ⚫ **スマホなどをなくした場合でも,自力で立ち直れます**
	- 電話で認証を行い,認証アプリなどの設定を再度行えばOKです
	- これができないと,利用者は手も足も出せなくなり,「詰んだ状態」になります − 詰んでしまったら,ICT基盤センターにて再設定を行う必要があります
- ⚫ **推奨する認証の組み合わせ**
	- スマートフォンをご利用の方は1の方が良いと思います
	- 1. 認証アプリでの認証+電話での認証
	- 2. SMSでの認証+電話での認証

## **3. 多要素認証の設定**

## **全学必須化以降,「ときどき」多要素認証を要求されます 以下のケースでは,第2の要素の認証が省略されます**

- 1. 学内LANに接続して,メールを利用する場合
	- 学内からのアクセスでも,モバイルルータなどを介する場合は「学外扱い」です
- 2. 学外であっても,直近で多要素認証で認証を行ったパソコンを利用し ている場合
	- ⚫ 「ある程度の安全性が担保されている」と判断されるためです

<span id="page-10-0"></span>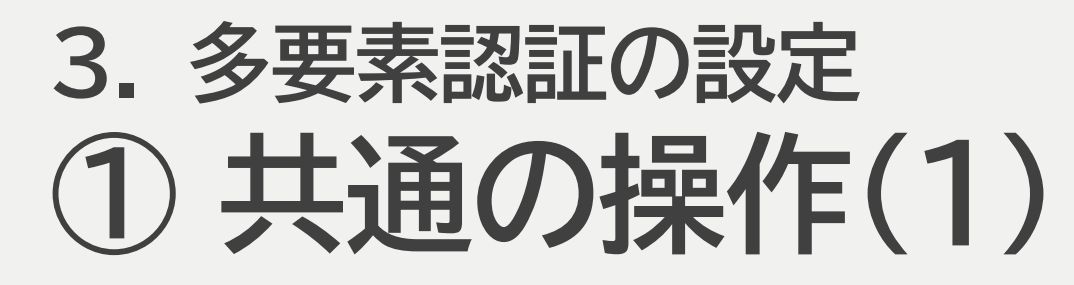

## 1. Microsoft365 のポータルにサインインします

⚫ URL: <http://portal.office.com/>

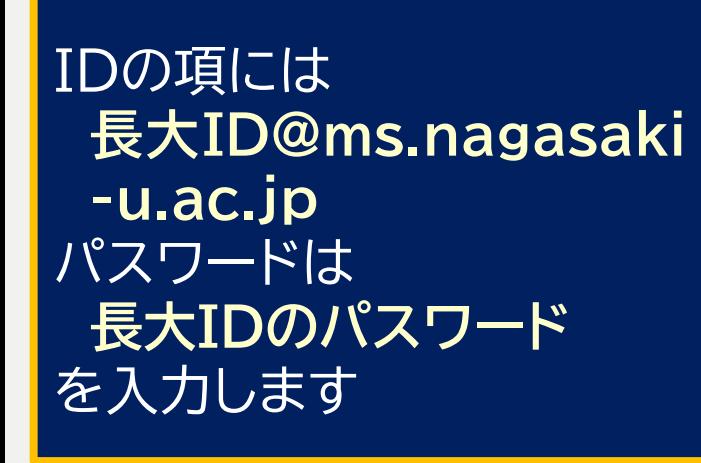

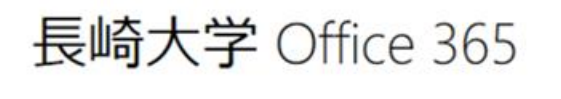

組織アカウントを使用してサインインしてください

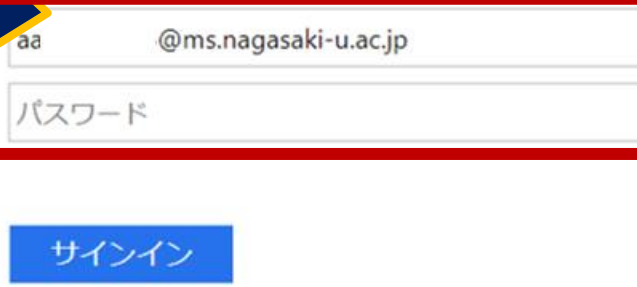

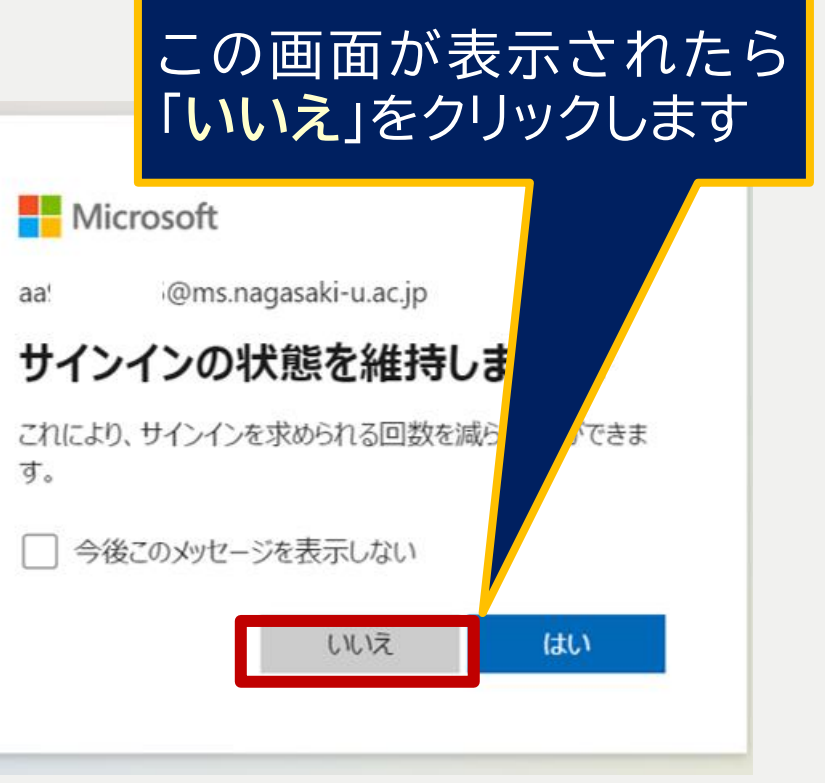

ICT基盤センター講習会~電子メールシステム 多要素認証 設定はこれでOK! 2010 2010 2011

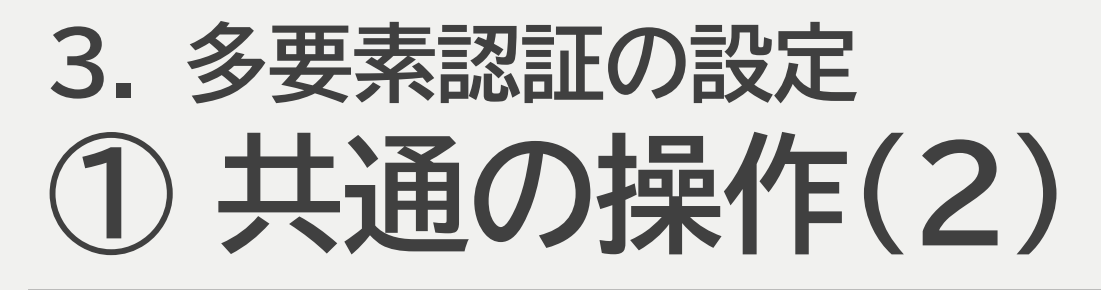

- 2. 画面右上に表示されているアイコンのうち へ (右端)をクリックして, 「アカウントを表示」をクリックします
- 3. マイアカウントの画面にて「セキュリティ情報」をクリックします

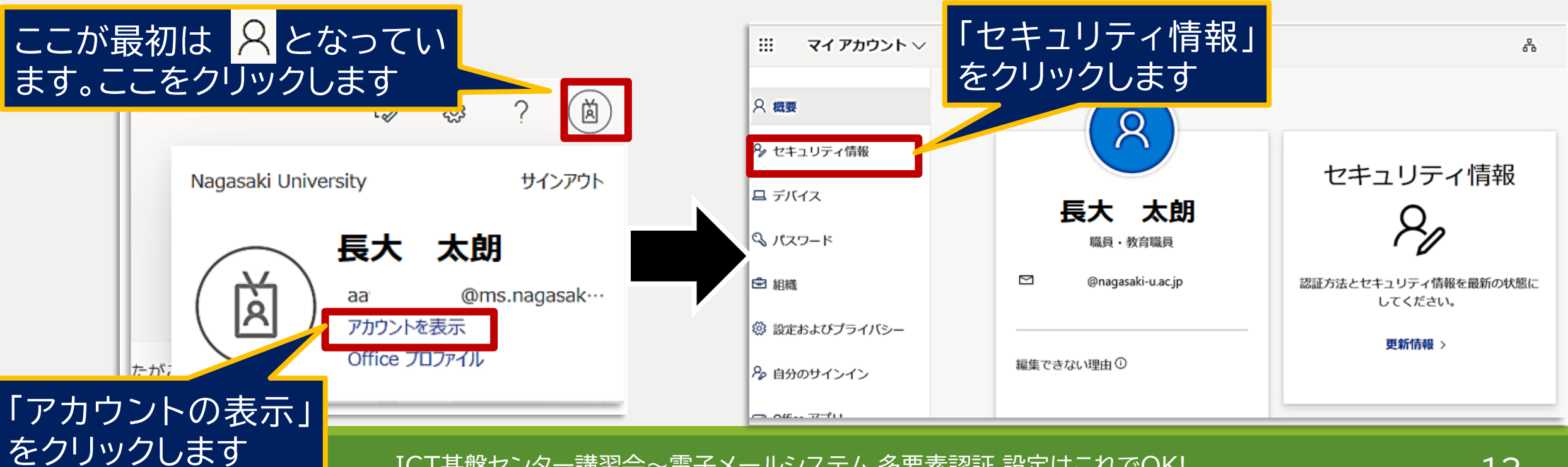

#### ICT基盤センター講習会~電子メールシステム 多要素認証 設定はこれでOK! コンコンコンコンコンコンコン

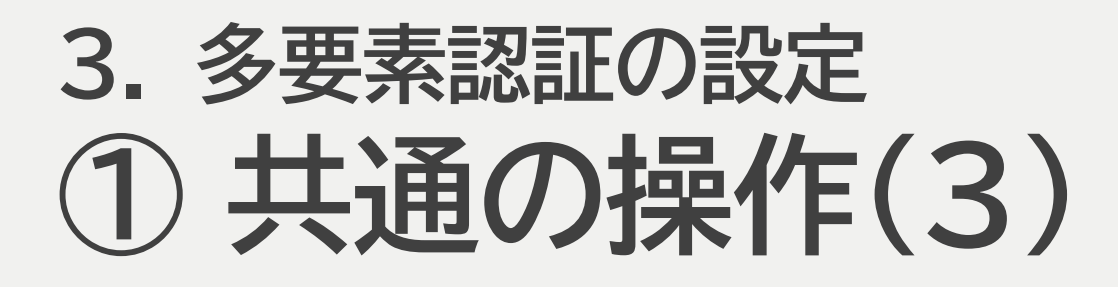

## 4. この画面が表示されたら,「方法の追加」をクリックしてください これ以降は認証アプリ,SMS,電話の設定に進みます

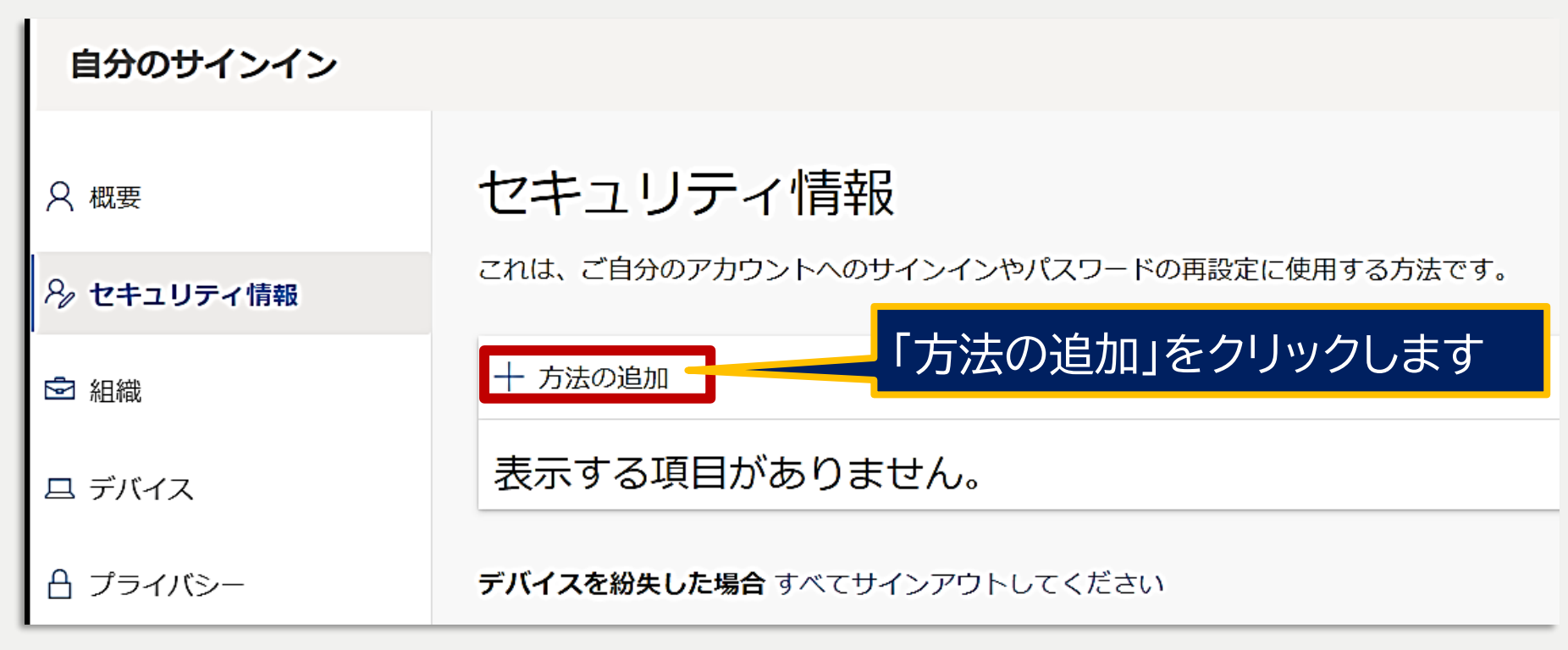

#### ICT基盤センター講習会~電子メールシステム 多要素認証 設定はこれでOK! コンコンコンコンコンコンコンコンコンコンコンコンコンコンコンコンファインスター

<span id="page-13-0"></span>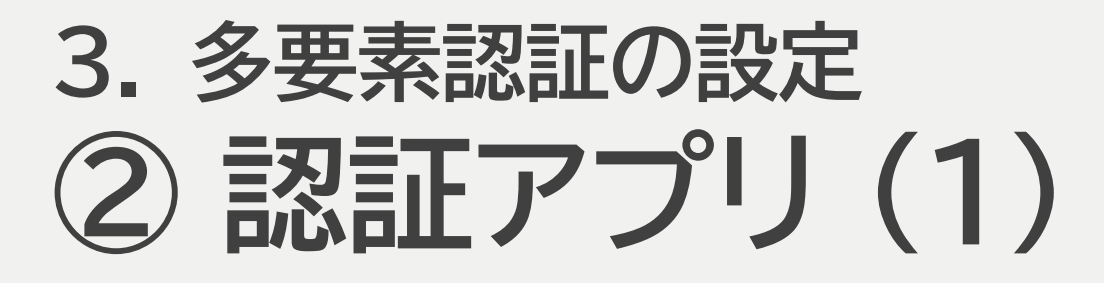

1. 「方法を追加します」のダイアログが表示されたら, 「認証アプリ」を選択します

## 2. スマートフォンにMicrosoft Authenticatorをインストールします

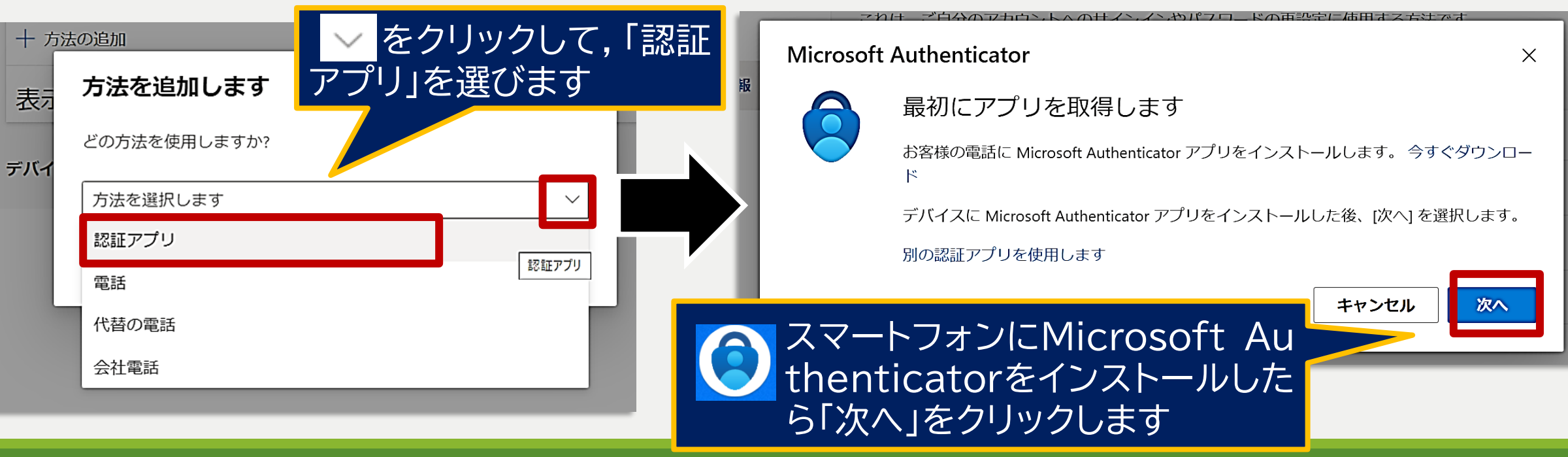

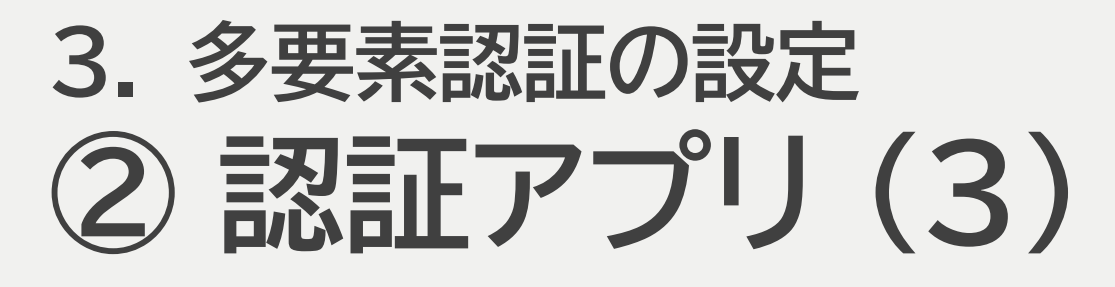

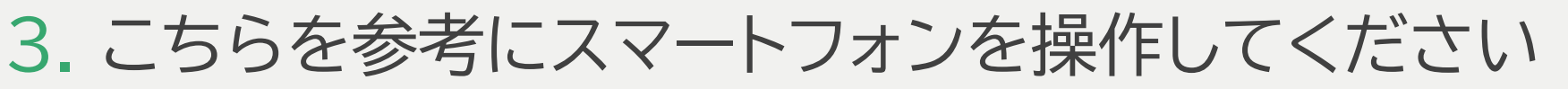

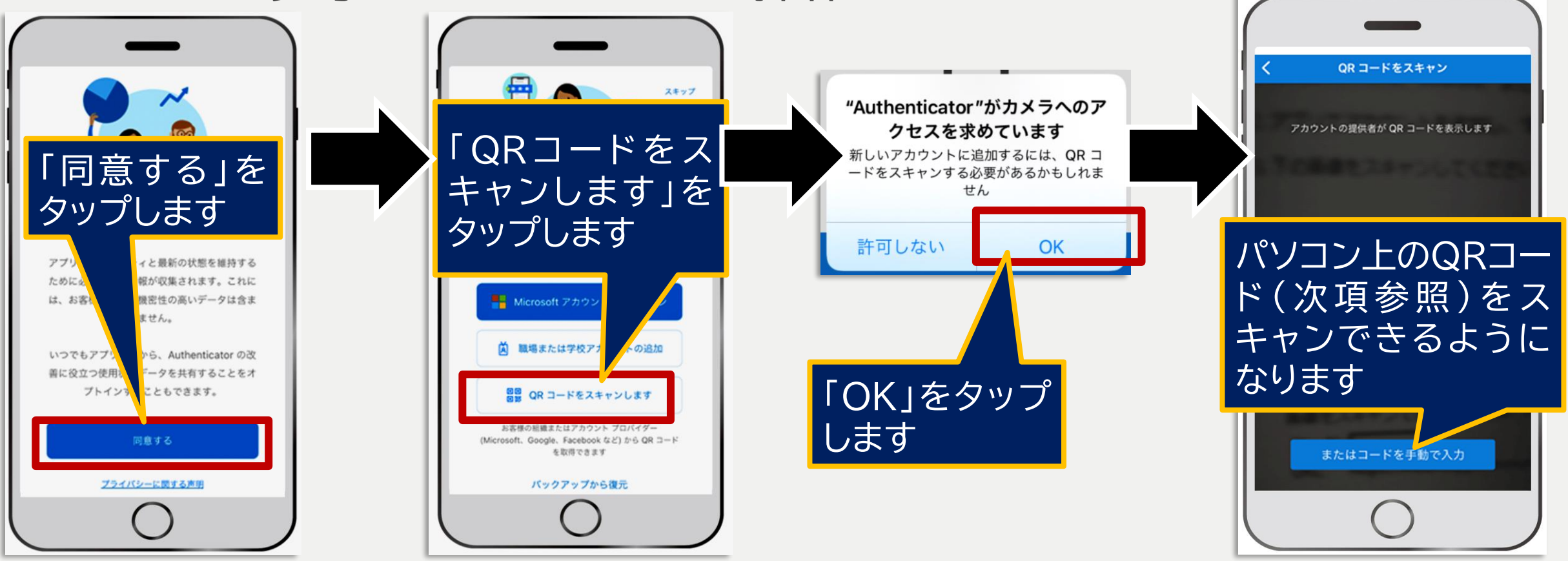

ICT基盤センター講習会~電子メールシステム 多要素認証 設定はこれでOK! 15

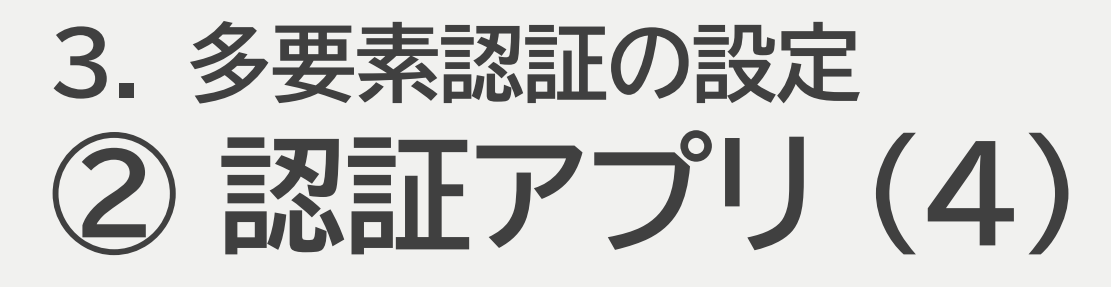

## 4. パソコン画面上のQRコードをスマートフォンにてスキャンします

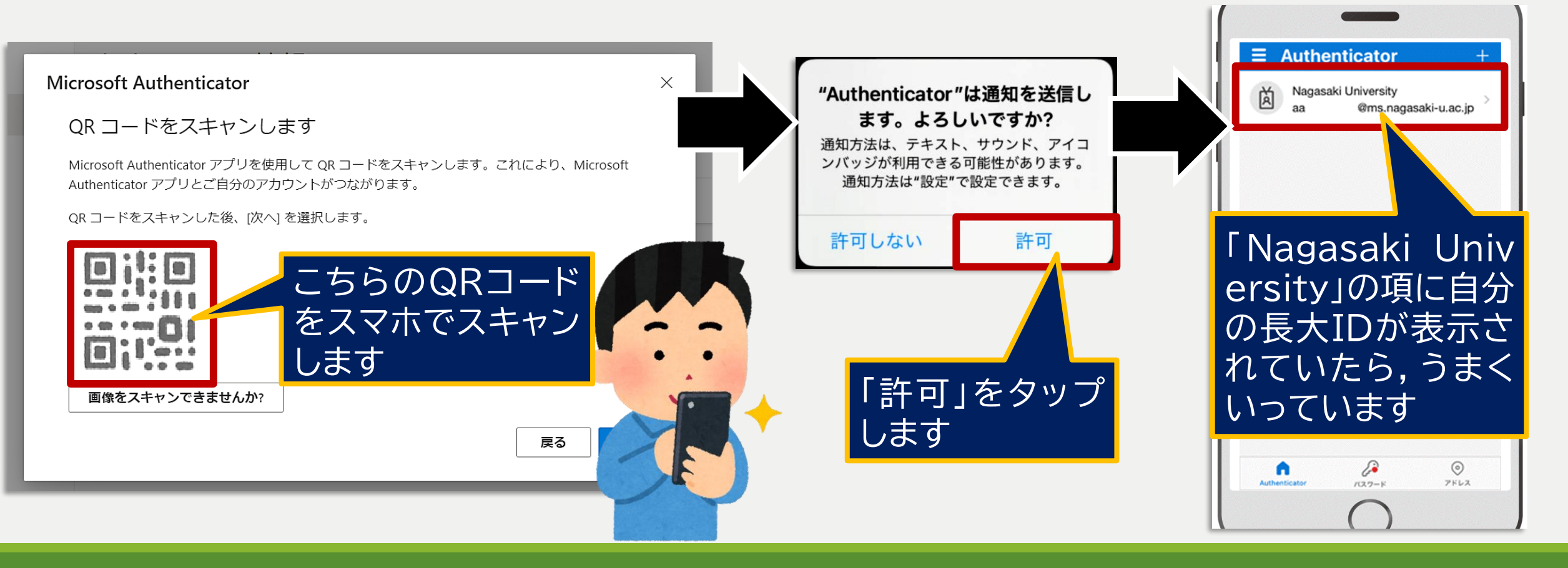

#### ICT基盤センター講習会~電子メールシステム 多要素認証 設定はこれでOK! コンコンコンコンコンコンコンコン

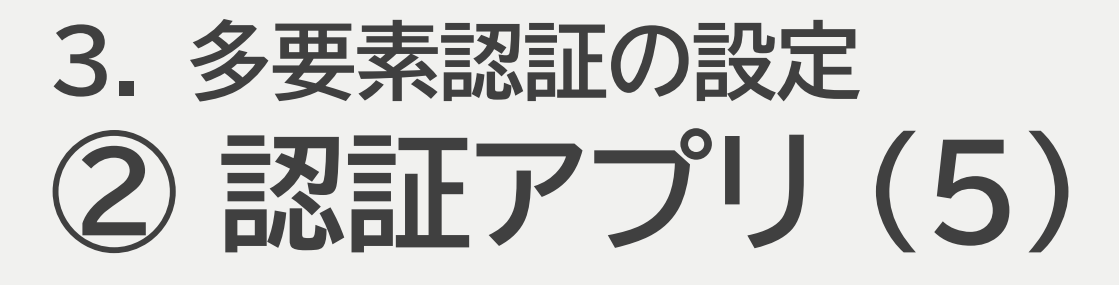

## 5. パソコン画面で「次へ」をクリックしてから,スマートフォンのアプリで 「承認」をタップします

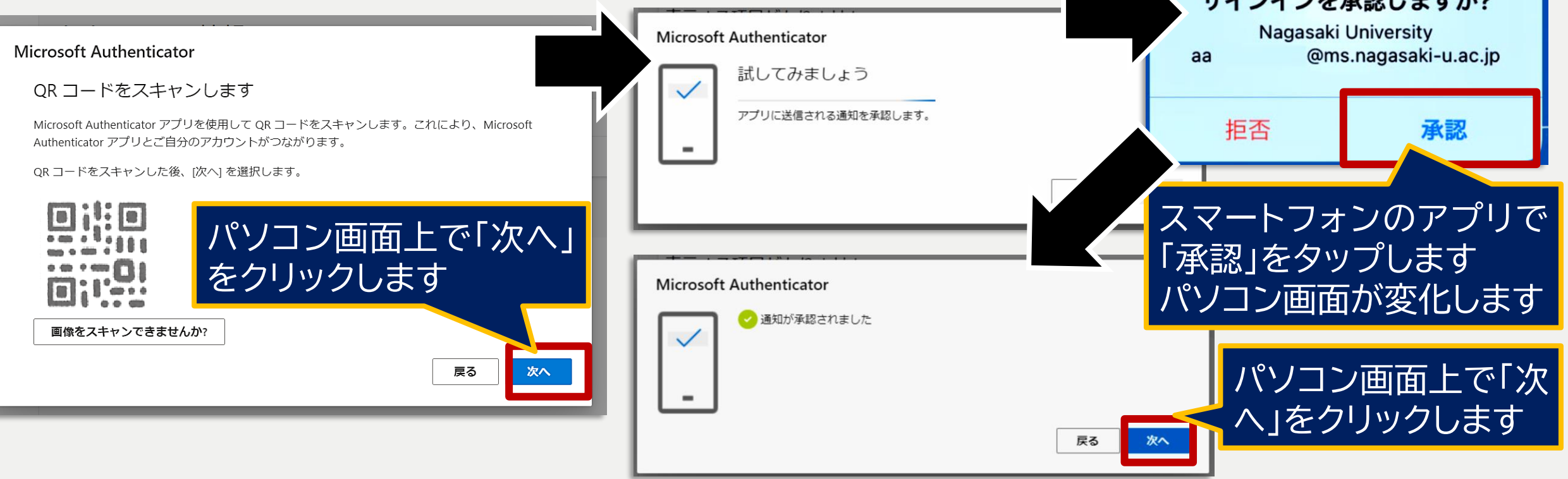

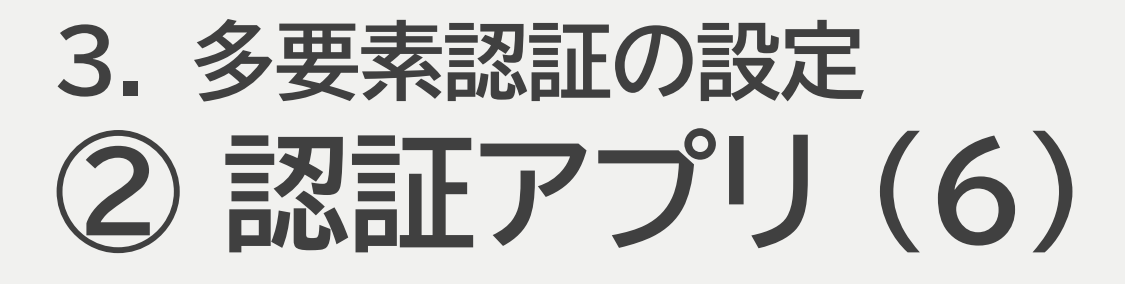

## 6. パソコンの画面上でこちらのように表示されたら設定完了です

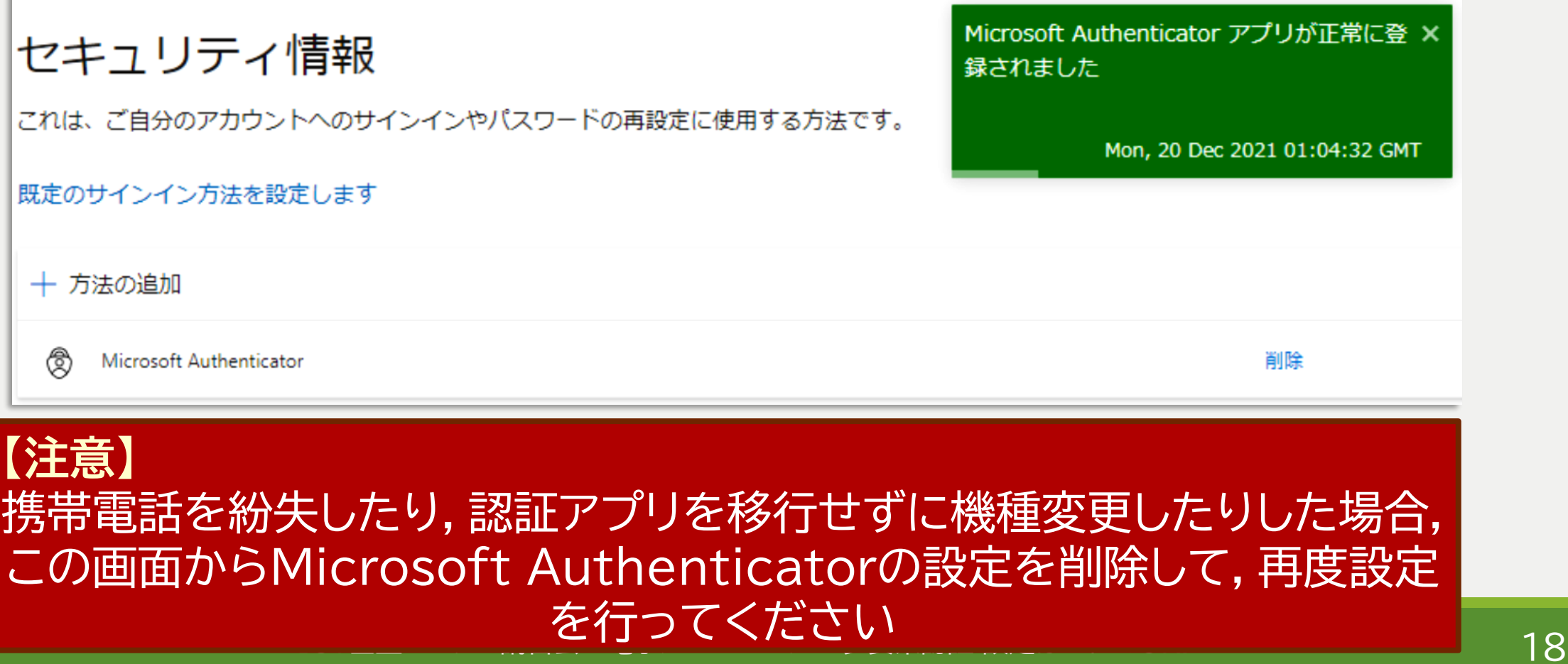

<span id="page-18-0"></span>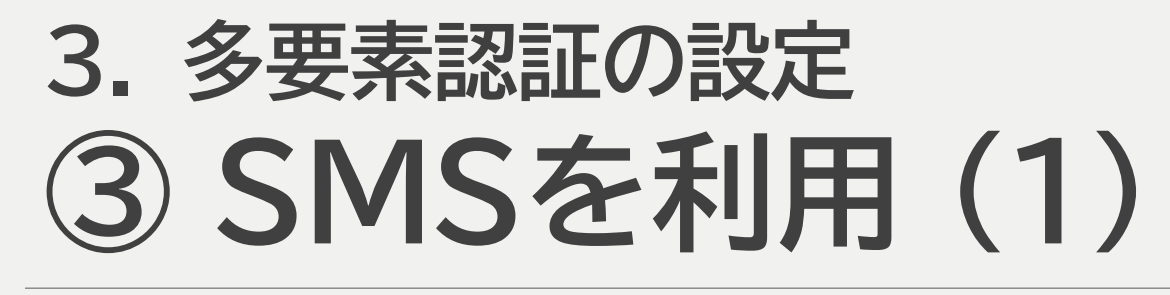

## 1. 「方法を追加します」のダイアログが表示されたら,「電話」を選択しま す

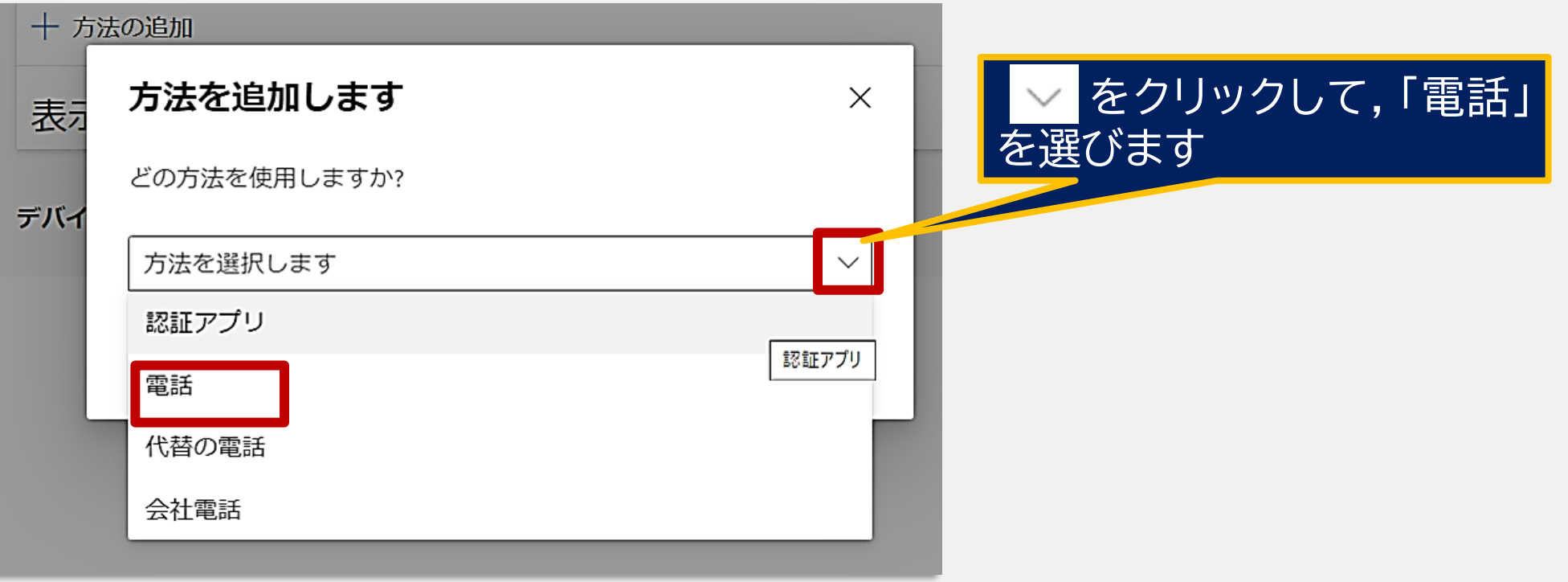

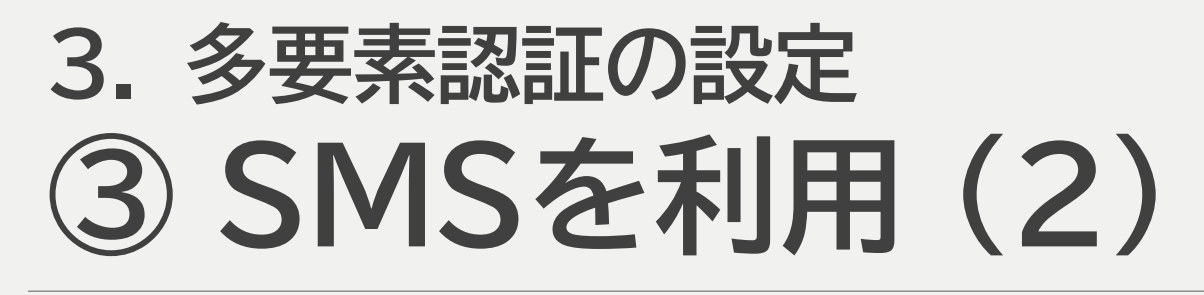

## 2. 設定画面にてご自身の携帯電話番号を入力します

3. 「コードをSMS送信する」にチェックを入れ「次へ」をクリックします

![](_page_19_Figure_3.jpeg)

ICT基盤センター講習会~電子メールシステム 多要素認証 設定はこれでOK! 2020年 2000年 2000

![](_page_20_Picture_0.jpeg)

## 4. 指定した携帯電話にSMSが届きますので,そちらに記載された6ケタ のコードをパソコンの画面に入力します

![](_page_20_Figure_2.jpeg)

![](_page_21_Picture_0.jpeg)

### 5. パソコンの画面上に左下のように表示されたら,「完了」をクリックして ください

![](_page_21_Picture_70.jpeg)

![](_page_21_Figure_3.jpeg)

デバイスを紛失した場合 すべてサインアウトしてください

## 「完了」をクリックします

### **【注意】** 携帯電話の番号が変わったときは,この画面から 電話の設定を削除して,再度設定を行ってください

<span id="page-22-0"></span>![](_page_22_Picture_0.jpeg)

### 1. 「方法を追加します」のダイアログが表示されたら,「電話」を選択しま す

![](_page_22_Picture_43.jpeg)

![](_page_23_Picture_0.jpeg)

## 2. 設定画面にてご自身の電話番号(固定電話でもOK)を入力します 3. 「電話する」にチェックを入れ「次へ」をクリックします

![](_page_23_Picture_86.jpeg)

![](_page_24_Picture_0.jpeg)

1. 設定した番号に電話がかかってきますので,電話の指示にしたがって #を押します

![](_page_24_Picture_72.jpeg)

**固定電話の場合,トーン信号を送出 できる必要があります (内線電話など,別途電話機の操作が必要となる 場合があります)**

![](_page_24_Figure_4.jpeg)

![](_page_24_Picture_5.jpeg)

![](_page_25_Picture_0.jpeg)

### 5. パソコンの画面上に左下のように表示されたら,「完了」をクリックして ください

![](_page_25_Picture_60.jpeg)

![](_page_25_Picture_61.jpeg)

デバイスを紛失した場合 すべてサインアウトしてください

### **【注意】** 携帯電話の番号が変わったときは,この画面から 電話の設定を削除して,再度設定を行ってください

ICT基盤センター講習会~電子メールシステム 多要素認証 設定はこれでOK! 2010 2010 2010

## **3. 多要素認証の設定 アプリパスワードについて**

- アプリパスワードはご利用のメールソフトが多要素認証に対応していな い場合に設定するものです
- 多要素認証(①~④)が可能な方は設定しなくてかまいません
- 未対応ソフトの例:
	- macOS/iOS標準のメールソフトをExchange以外(IMAP/POPなど)で利用
	- OAuth2に未対応のメールソフト
- こちらは**全学必須化の後に設定可能となります**

## <span id="page-27-0"></span>**4.上手くいったかの確認&設定の変更・追加・ 削除**

#### 1. Microsoft365 のポータルにサインインします ⚫ URL: <http://portal.office.com/> この画面が表示されたら 「**いいえ**」をクリックします 長崎大学 Office 365 **Nicrosoft** IDの項には

組織アカウントを使用してサインインしてください

aa97225855@ms.nagasaki-u.ac.jp

パスワード

サインイン

**長大ID@ms.nagasaki**

**長大IDのパスワード**

**-u.ac.jp**

パスワードは

を入力します

aa97225855@ms.nagasaki-u.ac.jp

#### サインインの状態を維持しま

これにより、サインインを求められる回数を減ら まもっ す。 今後このメッセージを表示しない

いいえ

![](_page_27_Picture_5.jpeg)

はい

## **4.上手くいったかの確認&設定の変更・追加・ 削除**

- 2. 画面右上に表示されているアイコンのうち へ (右端)をクリックして, 「アカウントを表示」をクリックします
- 3. マイアカウントの画面にて「セキュリティ情報」をクリックします

![](_page_28_Figure_3.jpeg)

## **4.上手くいったかの確認&設定の変更・追加・削除 上手くいったかの確認** Microsoft

- 1. 「サインイン要求を承認」と表示されますので, 登録した承認方法でサインインしてください
	- ⚫ 認証アプリの場合,スマートフォン上で承認します
	- ⚫ 電話,SMSの場合は「Microsoft Authenticator アプリを現在使用できません」をクリックしてください
	- ⚫ すると右下のような表示になります
		- 確認方法として表示されるのは,既にご自身で 登録したもののみとなります
		- 図の例では,認証アプリ,SMS,電話のすべてを 登録しております
- 2. サインインが成功したら設定が上手くいった ことが分かります

@ms.nagasaki-u.ac.jp aa サインイン要求を承認

**←** Microsoft Authenticator アプリを開き、要求を承認 してサインインします。

Microsoft Authenticator アプリを現在使用できません

詳細情報

![](_page_29_Figure_12.jpeg)

ICT基盤センター講習会~電子メールシステム 多要素認証 設定はこれで スペンスコン マンスコン マンス ろんこう

## **4.上手くいったかの確認&設定の変更・追加・削除 設定の変更**

## 認証方法を変更は以下の画面から行うことができます

![](_page_30_Figure_2.jpeg)

#### ICT基盤センター講習会~電子メールシステム 多要素認証 設定はこれでOK! スピュニュニュニュニュニュニュ

## **4.上手くいったかの確認&設定の変更・追加・削除 設定の追加・削除**

## 認証方法を追加や削除も以下の画面から行うことができます

![](_page_31_Figure_2.jpeg)

ICT基盤センター講習会~電子メールシステム 多要素認証 設定はこれでOK! スペンスコン いっこう ろう

# <span id="page-32-0"></span>**5. 多要素認証の国外利用での注意**

「アタリマエだ!」とお叱りを受けるかもしれませんが・・・

多要素認証の設定や利用にお金はかかりません

ですが,国内での話です

国際ローミングの場合,別途通信料金が発生する場合があります

⚫ 海外にてSMSや電話音声で認証するケースでは要注意かも

携帯電話の契約内容をご確認ください

携帯電話を使って電話音声・ショートメッセージ(SMS)で認証している方で,国外での音声 通話やショートメッセージの受信ができない場合は,現地で利用可能な電話・SIMカードを レンタルしておき,「代替の電話」として登録しておくなどの対応が必要となります

# <span id="page-33-0"></span>**6. お問い合わせはこちら**

ご清聴ありがとうございました

![](_page_33_Picture_2.jpeg)

設定に困ったら,まずはWebをご参照ください

- ⚫ ICT基盤センター特設ページ「Microsoft365多要素認証の有効化について」
	- [http://www.cc.nagasaki-u.ac.jp/service/info\\_outlet/microsoft3](http://www.cc.nagasaki-u.ac.jp/service/info_outlet/microsoft365-authentication_01.html) 65-authentication\_01.html
- 解決が困難な場合,メールでお問い合わせください
- ⚫ ICT基盤センター事務室

◦ メール portal@ml.nagasaki-u.ac.jp